# **Creating a Online Form using Google Documents**

If you would like to create an embeddable form using Google Documents please follow the steps below.

- 1. Sign into your Google Apps email account. (example <u>XXXXX@teamunify.com</u>)
- 2. At the top left of the page should be 4 headings: Mail, Calendar, Documents, Sites
- 3. Click on the <u>Documents</u> Heading.
- 4. This will take you to the Google Docs Page for your Domain
- 5. Located on the left is the Create New Button click on the pull down and select the FORM heading.

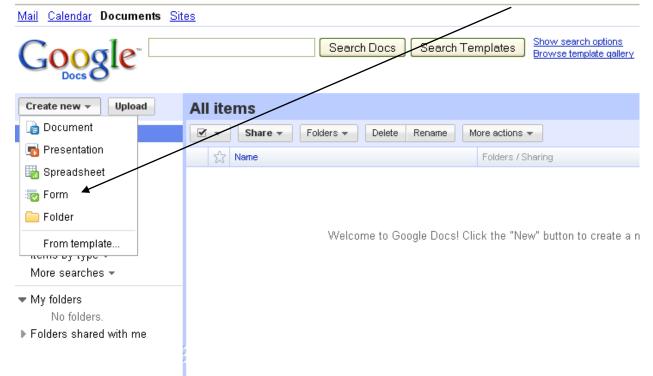

6. This will take you to the Form creation screen.

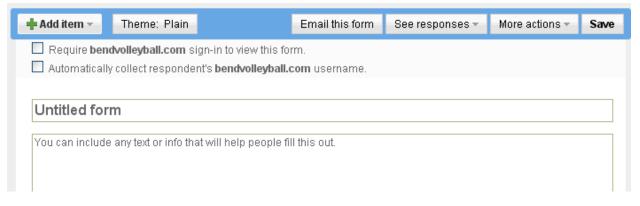

7. At the top of the form you will be able to enter in the Title of the form and a description or Instructions.

| 🗕 Add item 👻                                                 | Theme: Plain                      | Email this form            | See responses 🔻 | More actions 👻 | Save |  |  |
|--------------------------------------------------------------|-----------------------------------|----------------------------|-----------------|----------------|------|--|--|
| Require <b>bendvolleyball.com</b> sign-in to view this form. |                                   |                            |                 |                |      |  |  |
| 🔲 Automaticall                                               | ly collect respondent's <b>be</b> | ndvolleyball.com username. |                 |                |      |  |  |
| Swim Tean                                                    | n Survey                          |                            |                 |                |      |  |  |
| Please take a r                                              | moment and fill in the bel        | ow fields.                 |                 |                |      |  |  |
|                                                              |                                   |                            |                 |                |      |  |  |
|                                                              |                                   |                            |                 |                |      |  |  |

- 8. From here you will have several options on the type of format you would like to gather information with. Click on the **Add Item** button and you should be able to select these questions choices.
  - a. Text
  - b. Paragraph Text
  - c. Multiple Choice
  - d. Checkboxes
  - e. Choose from a List
  - f. Scale
  - g. Grid
  - h. Section Header
  - i. Page Break

| 🕂 Add item 🖌                        | Theme: Plain                                                          | Email this form | See responses 👻 | More actions 👻 | Save |
|-------------------------------------|-----------------------------------------------------------------------|-----------------|-----------------|----------------|------|
| Questions<br>Text<br>Paragraph text | l <b>eyball.com</b> sign-in to vie<br>lect respondent's <b>bendvo</b> |                 |                 |                |      |
| Scale                               | Jrvey                                                                 | elds.           |                 |                |      |
| Grid<br>Other                       |                                                                       |                 |                 |                |      |
| Section header                      | Untitled Question                                                     |                 |                 | P 9            | 5 🗇  |
| Page break                          |                                                                       |                 |                 |                |      |

9. Use the different question types to create a form that collects the information you desire. See different examples below.

**Text-** This is a basic text box. Notice that you can require a Question by check marking this Box Click done when correct.

| Question Title | First Name              | 26 🖻 |
|----------------|-------------------------|------|
| Help Text      |                         |      |
| Question Type  | Text                    |      |
| Their answer   |                         |      |
| Done Make t    | his a required question |      |

#### Paragraph Text

How was your Swim Team Experience?

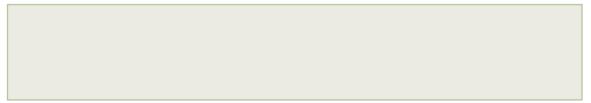

#### **Multiple Choice**

| Question Title | Who was your Coach?                            | 6 🖻 |
|----------------|------------------------------------------------|-----|
| Help Text      |                                                |     |
| Question Type  | Multiple choice 💽 🗖 Go to page based on answer |     |
| O John         | x                                              |     |
| O Sally        | ×                                              |     |
| O Spencer      | ×                                              |     |
| 0              | or add "Other"                                 |     |
| Done Make thi  | is a required question                         |     |

# Checkboxes

| Question Title  | Please Select any programs you are interes |
|-----------------|--------------------------------------------|
| Help Text       |                                            |
| Question Type   | Checkboxes 🔽                               |
| Masters         | ×                                          |
| Age Group       | x                                          |
| Lessons         | x                                          |
| Water Polo      | x                                          |
| Syncro Swimming | ×                                          |
|                 | or add "Other"                             |
|                 |                                            |
| Done Make thi   | s a required question                      |

#### **Choose From List**

| Question Title    | Please select any that pertain to you?       | 26 🖻 |
|-------------------|----------------------------------------------|------|
| Help Text         |                                              |      |
| Question Type     | Choose from a list 🔽                         |      |
| 1.                | Male ×                                       |      |
| 2.                | Female                                       |      |
|                   |                                              |      |
|                   |                                              |      |
| Done Make ti      | his a required question                      |      |
| Scale             |                                              |      |
| Question Title    | Please rate you experiene on a scale of 1-1( | 26 🖻 |
| Help Text         |                                              |      |
| Question Type     | Scale                                        |      |
| Scale 1 🔽 to 10 👔 |                                              |      |
| Labels - optional |                                              |      |
| 1: Bad            |                                              |      |
| 10: Tremondous    |                                              |      |
| Done Make th      | his a required question                      |      |

| G | ri | d |
|---|----|---|
|   |    |   |

| Question Title | Please rate each progra | am? |
|----------------|-------------------------|-----|
| Help Text      |                         |     |
| Question Type  | Grid                    |     |
| Columns        | 5 💟                     |     |
| Column 1 label | Stars                   | ]   |
| Column 2 label | Gold fish               | ]   |
| Column 3 label | Rays                    | ]   |
| Column 4 label | Salmon                  | ]   |
| Column 5 label | Sharks                  | ]   |
| Row 1 label    | Great                   | ] × |
| Row 2 label    | Greater                 | ) x |
|                |                         |     |
| Done Make th   | s a required question   |     |

- 10. Once you have the form created you have a couple options for getting it to your audience. Email or embedding.
- 11. If you want to embed the form in your site her e is how.
  - a. Go to the Edit form Screen and find the more actions key then select embed

| 🕇 Add item 👻          | Theme: Plain        |                   | Email this form | See responses 🔻 | More actions -    | Saved |
|-----------------------|---------------------|-------------------|-----------------|-----------------|-------------------|-------|
| Diagon Salact         | ami programo vou    | are interseed in? |                 |                 | Embed             |       |
| Masters               | any programs you    | are milereseu m?  |                 |                 | Edit confirmation |       |
| 🗌 Age Group           | 1                   |                   |                 |                 |                   |       |
| 📃 Lessons             |                     |                   |                 |                 |                   |       |
| 📃 Water Pole          | )                   |                   |                 |                 |                   |       |
| 📃 Syncro Sw           | imming              |                   |                 |                 |                   |       |
|                       |                     |                   |                 |                 |                   |       |
| Please select<br>Male | any that pertain to | you?              |                 |                 |                   |       |
|                       |                     |                   |                 |                 |                   |       |
|                       |                     |                   |                 |                 |                   |       |

12. This will bring up a new screen from here copy the embed code

| Embed                                 |  | × |
|---------------------------------------|--|---|
| Paste this into your blog or website: |  |   |
|                                       |  |   |

- 13. Go Back to your site and login
- 14. Go to the Page you want the online form to appear on and click the edit key
- 15. This will take you to the editor screen click on the source button located in the top left corner

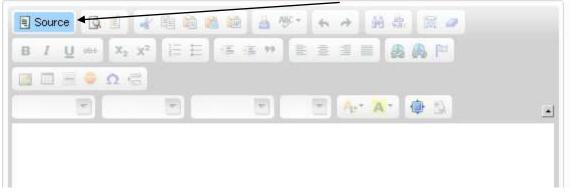

16. Now paste in the code you copied and save changes.

# Editor

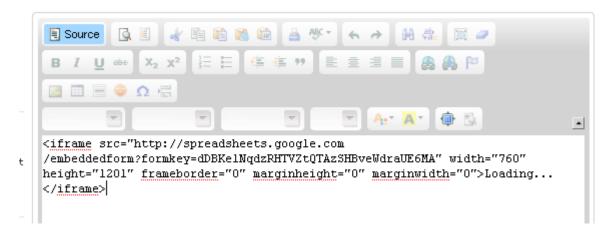

# 17. The form should appear on that page

# Swim Team Survey

Please take a moment and fill in the below fields.

| * | R  | e  | ai | ιİΙ | re   | d |
|---|----|----|----|-----|------|---|
|   | 13 | C, | чч |     | C, C | u |

| First Na | me * |  |
|----------|------|--|
|          |      |  |

Last Name \*

<sup>ir</sup> How was your Swim Team Experience?

- 18. The other option is to email the form, to do this go to the form and select Email form and enter in the desired email addresses.
- 19. If you want to track responses to the form you can view the results in the edit form area and click see responses and selecting either the summary or spreadsheet version.

| 🕇 Add item 🔻    | Theme: Plain           | Email this form                                                   | See responses 🗸 | More actions 👻 | Saved |
|-----------------|------------------------|-------------------------------------------------------------------|-----------------|----------------|-------|
|                 |                        | n-in to view this form.<br>'s <b>bendvolleyball.com</b> username. |                 |                | ^     |
| Swim Team       | n Survey               |                                                                   |                 |                |       |
| Please take a n | noment and fill in the | e below fields.                                                   |                 |                | =     |
|                 |                        |                                                                   |                 |                |       |
| First Name *    |                        |                                                                   |                 |                |       |
|                 |                        |                                                                   |                 |                |       |